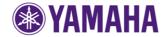

# Firmware Update Procedure for CRX-N560/N560D (MCR-N560/MCR-N560D)

### **IMPORTANT NOTICE**

Follow the instructions carefully and do not attempt any other procedures not specified in the instructions provided by Yamaha.

Improperly updated products may cause improper operation, and any parts or service required to restore proper operation will not be covered under the Yamaha Limited Warranty.

## Choose from the following 2 methods to update to the latest firmware.

Click here for Firmware Update Through the Internet (Connection to the Internet is required)

Click here for Firmware Update by USB (A USB thumb drive is required)

In case of error, see the **Troubleshooting** section

# [ 1. Firmware Update Through the Internet ]

### Requirements:

Your network CD receiver is connected to the Internet if you can receive Internet radio stations. (See owner's manual for details)

# STEP 1 Power on the unit and enter option settings

Press **OPTION** button on the remote control.

### STEP 2 Start Update

Using the **UP/DOWN** buttons, select menu "**System Config**" and press **ENTER** button. After that, select "**Firm Update**" using **UP/DOWN** buttons and press **Enter** button.

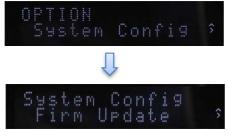

Initially, "**Network**" is flashing on the display.

To perform network update, select "*Network*" and press **Enter** button.

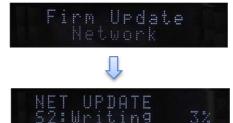

(Update in progress...)

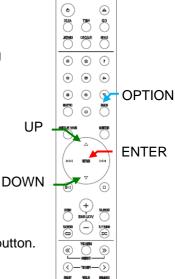

AHAMAY &

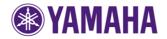

# Firmware Update Procedure for CRX-N560/N560D (MCR-N560/MCR-N560D)

#### note:

**DO NOT** interrupt the power or press any buttons during the update. In case the power is accidentally cut off, the network player will restore original firmware. Perform the update procedure from STEP 1 again.

Update is completed when "*Update success.*", "*Please...*", "*power off!*" is displayed alternately. Then, power off the unit.

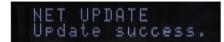

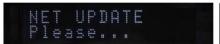

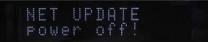

### STEP 3 Confirm updated firmware version

Power on and press the **OPTION** button on the remote control and select "**System Config**" using the **UP/DOWN** buttons. Press **ENTER** and select "**Firm Version**" accordingly. Press **ENTER** again to confirm that the firmware version has been updated.

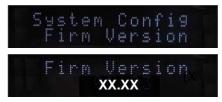

(XX.XX shows actual firmware version.)

### Congratulations!

You have completed the firmware update. Your player is ready for normal use.

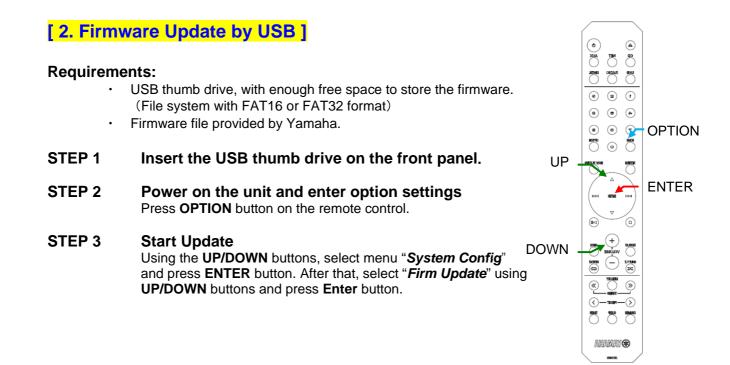

# Firmware Update Procedure for CRX-N560/N560D (MCR-N560/MCR-N560D)

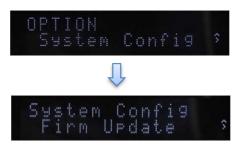

Initially, "Network" is flashing on the display. To perform USB update, select "**USB**" using **UP/DOWN** buttons and press **Enter** button.

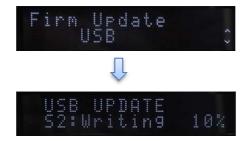

(Update in progress...)

#### note:

**DO NOT** interrupt the power or press any buttons during the update. In case the power is accidentally cut off, the network player will restore original firmware. Perform the update procedure from STEP 1 again.

Update is completed when "*Update success.*", "*Please...*", "*power off!*" is displayed alternately. Then, power off the unit.

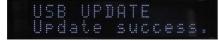

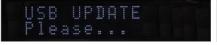

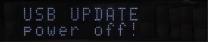

## STEP 4 Confirm updated firmware version

Power on and press the **OPTION** button on the remote control and select "**System Config**" using the **UP/DOWN** buttons. Press **ENTER** and select "**Firm Version**" accordingly. Press **ENTER** again to confirm that the firmware version has been updated.

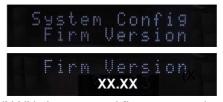

(XX.XX shows actual firmware version.)

### Congratulations!

You have completed the firmware update. Your player is ready for normal use.

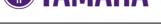

# [ 3. Troubleshooting ]

In case error message appeared during the update and unable to power on, perform following update procedure.

### STEP 1 Copy the update file to a USB thumb drive

Unzip the downloaded file and copy to the root directory of a USB thumb drive. Be sure to delete all other files in a USB thumb.

### STEP 2 Insert the USB thumb drive on the front panel

In this step, AC power cable needs to be disconnected. The disconnection needs to be kept for several minutes.

### STEP 3 Enter firmware update mode

Connect AC power cable to AC outlet, while pressing button. "**USB UPDATE**" will be shown in the front panel display.

Firmware update will be started automatically.

#### note:

**DO NOT** interrupt the power or press any buttons during the update. In case the power is accidentally cut off, perform the update procedure from STEP 1 again.

Update is completed when "*Update success.*", "*Please...*", "*power off!*" is displayed alternately. Then, power off the unit.

### STEP 4 Confirm updated firmware version

Power on and press the **OPTION** button on the remote control and select "**System Config**" using the **UP/DOWN** buttons. Press **ENTER** and select "**Firm Version**" accordingly. Press **ENTER** again to confirm that the firmware version has been updated.

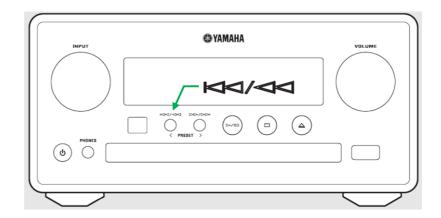